# **SIEMENS**

**Application Example 05/2016**

**Specification of Limit Values for Safely Limited Speed (SLS) from a Non-Safety HMI**

**SIMATIC Safety Integrated**

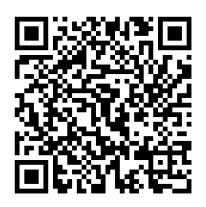

**<https://support.industry.siemens.com/cs/ww/en/view/67634251>**

## <span id="page-1-0"></span>**Warranty and liability**

**Note** The Application Examples are not binding and do not claim to be complete regarding the circuits shown, equipping and any eventuality. The Application Examples do not represent customer-specific solutions. They are only intended to provide support for typical applications. You are responsible for ensuring that the described products are used correctly. These Application Examples do not relieve you of the responsibility to use safe practices in application, installation, operation and maintenance. When using these Application Examples, you recognize that we cannot be made liable for any damage/claims beyond the liability clause described. We reserve the right to make changes to these Application Examples at any time without prior notice.

If there are any deviations between the recommendations provided in these Application Examples and other Siemens publications – e.g. Catalogs – the contents of the other documents have priority.

We do not accept any liability for the information contained in this document. Any claims against us – based on whatever legal reason – resulting from the use of the examples, information, programs, engineering and performance data etc., described in this Application Example shall be excluded. Such an exclusion shall not apply in the case of mandatory liability, e.g. under the German Product Liability Act ("Produkthaftungsgesetz"), in case of intent, gross negligence, or injury of life, body or health, guarantee for the quality of a product, fraudulent concealment of a deficiency or breach of a condition which goes to the root of the contract ("wesentliche Vertragspflichten"). The damages for a breach of a substantial contractual obligation are, however, limited to the foreseeable damage, typical for the type of contract, except in the event of intent or gross negligence or injury to life, body or health. The above provisions do not imply a change of the burden of proof to your detriment.

Any form of duplication or distribution of these Application Examples or excerpts hereof is prohibited without the expressed consent of the Siemens AG.

**Security information**

Siemens provides products and solutions with industrial security functions that support the secure operation of plants, systems, machines and networks. In order to protect plants, systems, machines and networks against cyber threats, it is necessary to implement – and continuously maintain – a holistic, state-of-the-art industrial security concept. Siemens' products and solutions only form one element of such a concept.

Customer is responsible to prevent unauthorized access to its plants, systems, machines and networks. Systems, machines and components should only be connected to the enterprise network or the internet if and to the extent necessary and with appropriate security measures (e.g. use of firewalls and network segmentation) in place.

Additionally, Siemens' guidance on appropriate security measures should be taken into account. For more information about industrial security, please visi[t](http://www.siemens.com/industrialsecurity) [http://www.siemens.com/industrialsecurity.](http://www.siemens.com/industrialsecurity)

Siemens' products and solutions undergo continuous development to make them more secure. Siemens strongly recommends to apply product updates as soon as available and to always use the latest product versions. Use of product versions that are no longer supported, and failure to apply latest updates may increase customer's exposure to cyber threats.

To stay informed about product updates, subscribe to the Siemens Industrial Security RSS Feed under [http://www.siemens.com/industrialsecurity.](http://www.siemens.com/industrialsecurity)

## **Table of Contents**

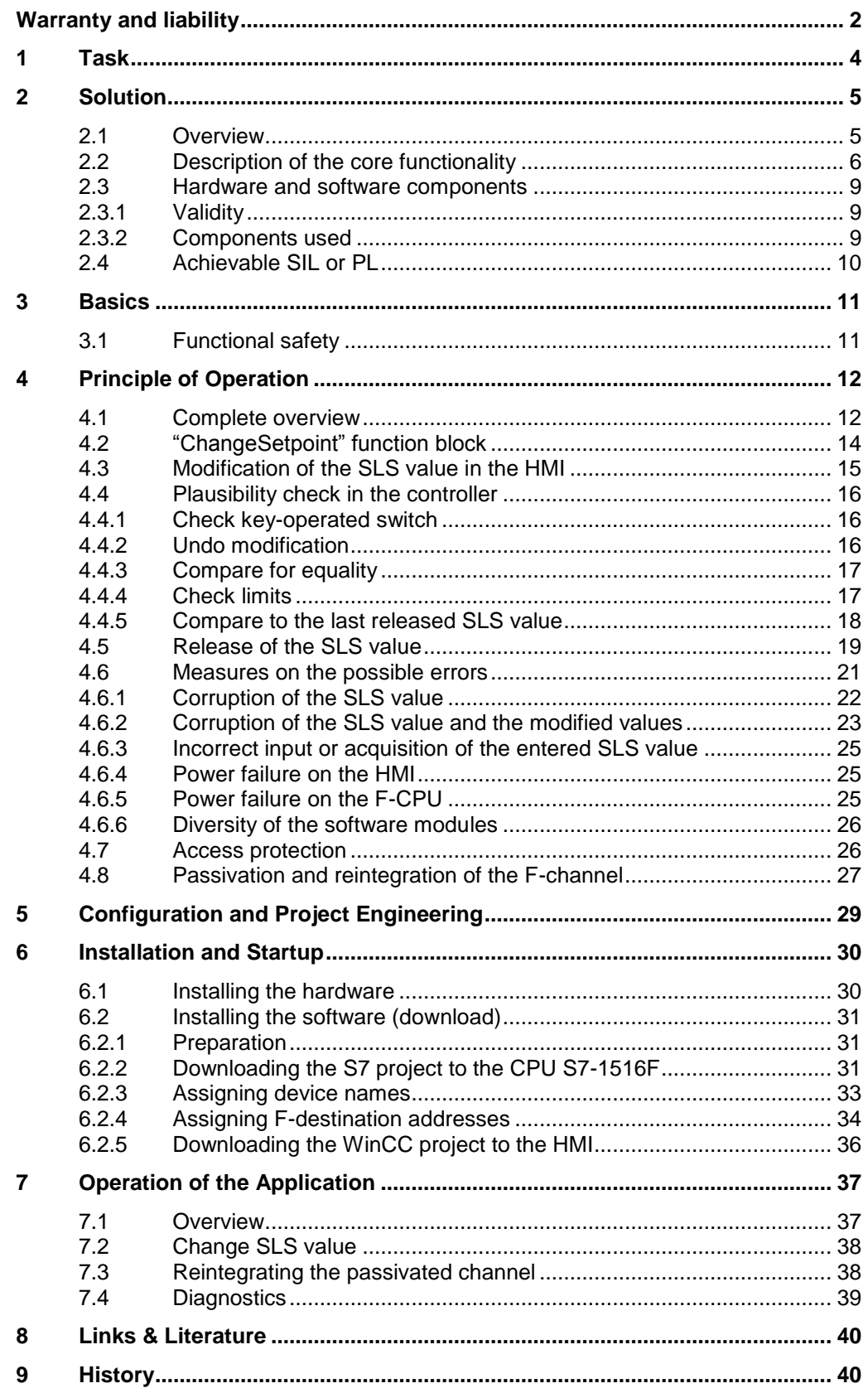

## <span id="page-3-0"></span>**1 Task**

#### **Introduction**

Human Machine Interfaces (HMIs) are convenient, essential components in everyday industrial use. In order to use this convenience for operator control and monitoring of processes and plants even in safety-related applications, additional measures are required. This application example shows you how a non-safety HMI is directly involved in the safety function of an application.

#### **Overview of the automation task**

The figure below provides an overview of the automation task.

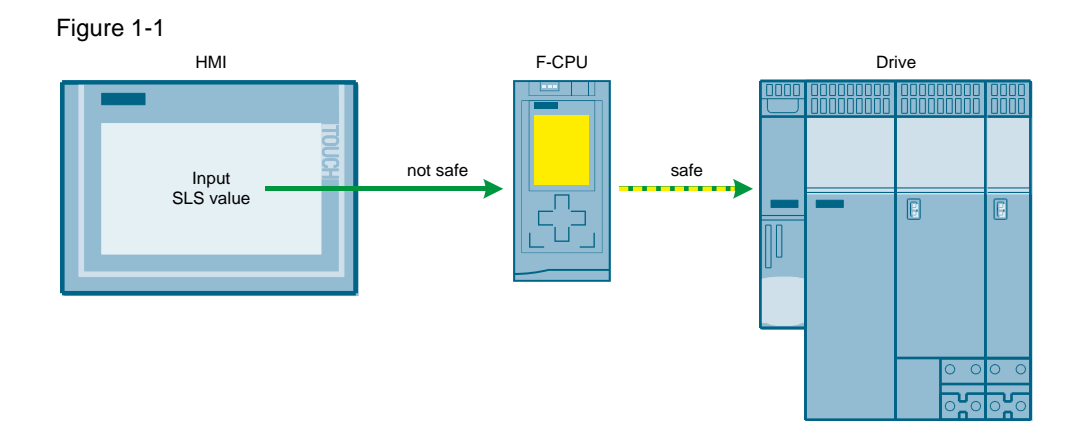

#### **Description of the automation task**

The limit value for Safely Limited Speed (in the following referred to as the "SLS value") is to be transferred to a drive with a safety function. When SLS is requested, the actual speed value is compared to the SLS value. If the actual speed value exceeds the SLS value, the drive safely shuts down.

The SLS value is to be specified using a non-safety HMI and transferred to the drive via an F-CPU. As the connection between the HMI and the F-CPU is considered to be non-safe, data corruption could result in an unwanted SLS value being transferred to the F-CPU and then the drive, which can cause dangerous situations.

The core task of this application example is to safely determine an SLS value possibly corrupted during the transfer between the HMI and the controller.

2.1 Overview

## <span id="page-4-0"></span>**2 Solution**

### <span id="page-4-1"></span>**2.1 Overview**

#### **Diagrammatic representation**

The diagrammatic representation below shows the most important components of the solution:

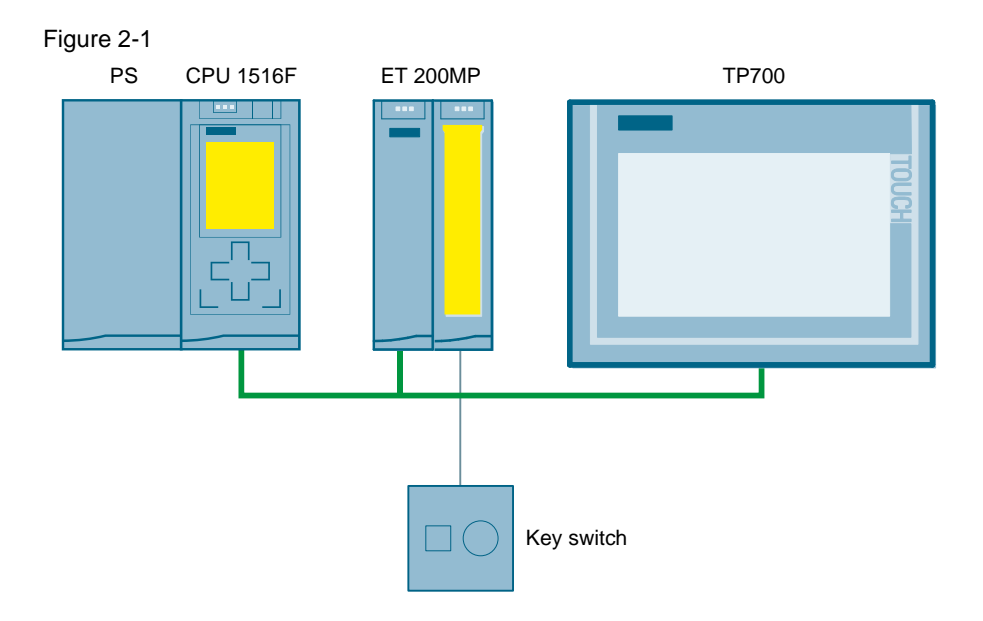

#### **Advantages**

The solution presented here offers the following advantages:

- User-friendly transfer of safety-related values for the drive using a non-safety HMI
- The safety concept can also be applied to other tasks
- The F-CPU and the drive with safety functions are certified safety components, i.e., an SLS value in the F-CPU is safely transferred to the drive with safety functions.

#### **Scope**

The measures for controlling the effects of errors due to the value transfer process described in this document end with the release of an SLS value checked for data corruption set by the HMI.

Processing the SLS value in the drive is not further discussed in this application example.

In this respect, the following applies:

If the correct SLS value exists safely in the F-CPU, it can be safely transferred to the drive via PROFIsafe mechanisms.

2.2 Description of the core functionality

#### **Required knowledge**

The following knowledge is required:

- Basics of functional safety
- Basics of STEP 7 programming
- Basics of WinCC

### <span id="page-5-0"></span>**2.2 Description of the core functionality**

An HMI allows the operator to set a new SLS value. This value is deliberately modified in the HMI. Aside from the SLS value, this modification generates two additional values that are also transferred to the F-CPU. These modified values are used for diagnostics to rule out data corruption.

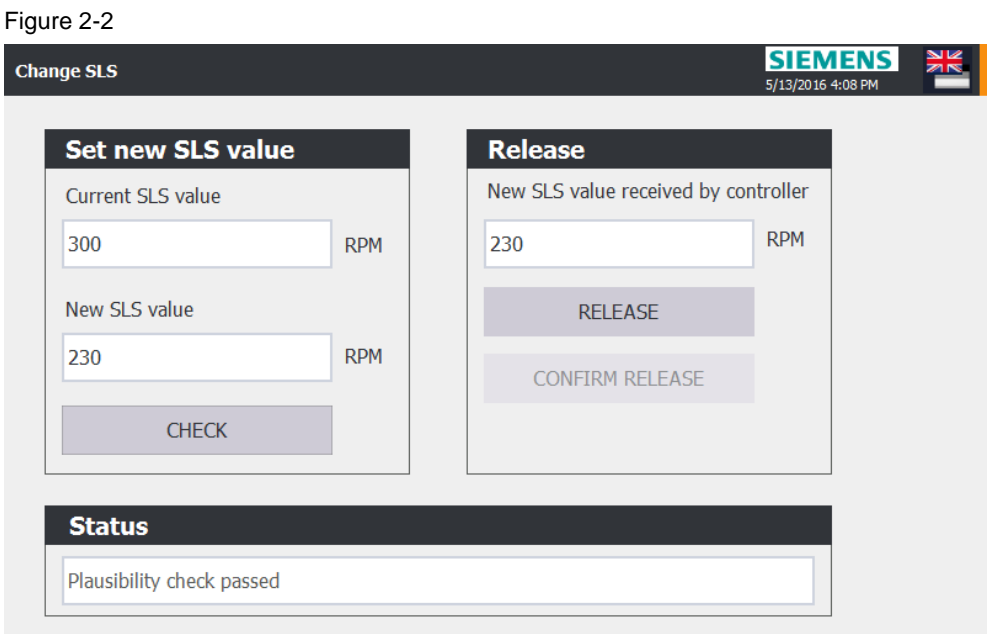

The modifications by the HMI are undone in the safety program. If the two remodified values match the transferred SLS value, data corruption can be ruled out.

#### 2.2 Description of the core functionality

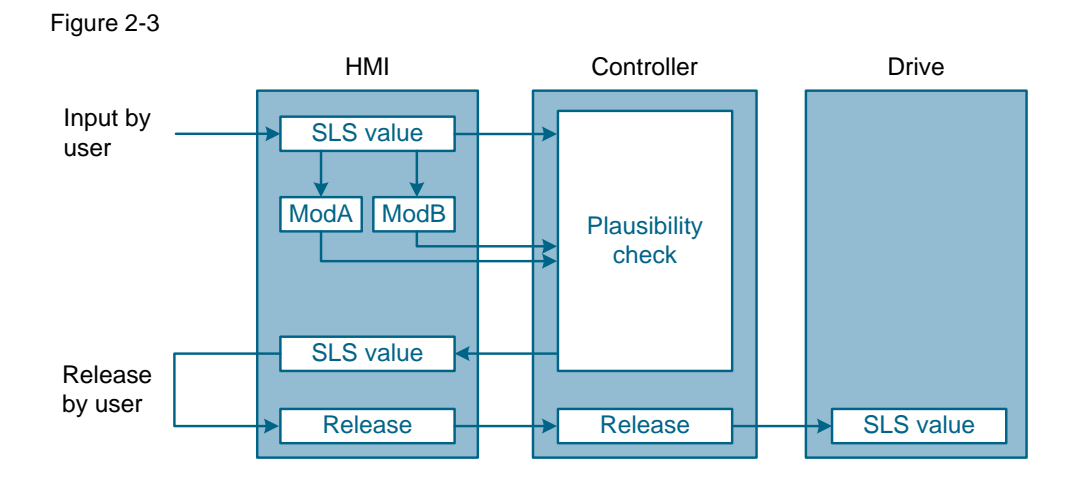

If any data corruption is detected, this information is displayed on the HMI. Only if the three values are identical (correct data transfer) will the HMI display the SLS value to the user for release and the new SLS value can be released by the operator.

Then the new SLS value is transferred from the controller to the drive via the fail-safe PROFIsafe PROFINET profile.

#### 2.2 Description of the core functionality

#### **Sequence of the core functionality**

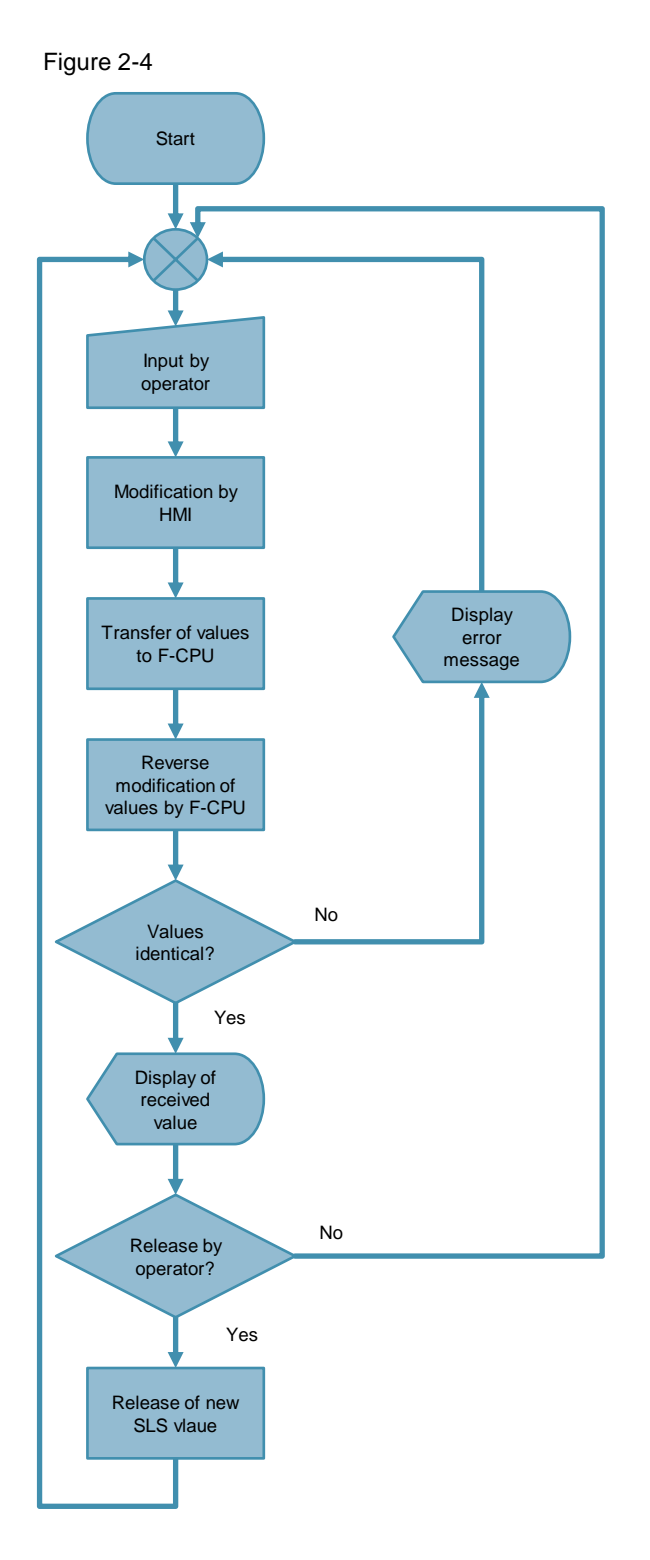

2.3 Hardware and software components

### <span id="page-8-0"></span>**2.3 Hardware and software components**

### <span id="page-8-1"></span>**2.3.1 Validity**

This application is valid for

- STEP 7 V13 or higher
- WinCC V13 or higher
- S7-1500

#### <span id="page-8-2"></span>**2.3.2 Components used**

This application was created with the following components:

#### **Hardware components**

Table 2-1

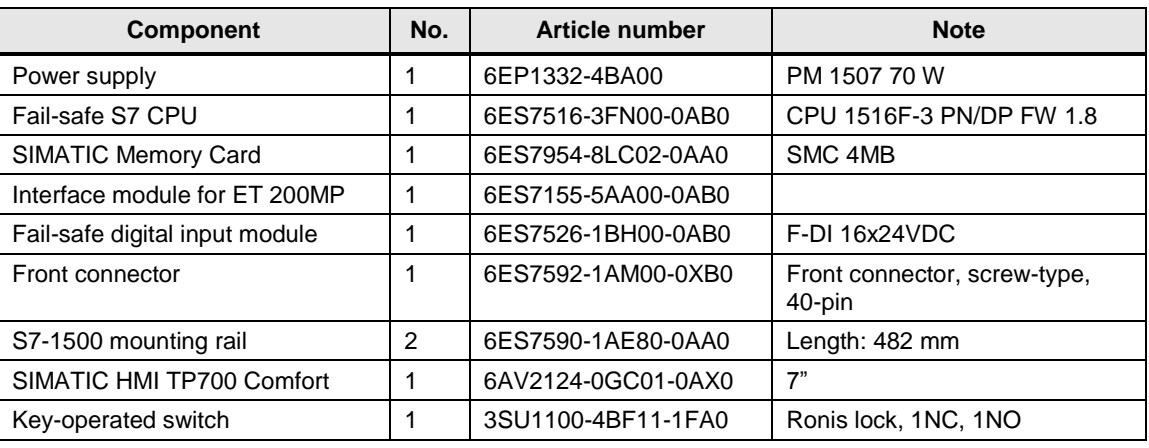

**Note** The functionality was tested with the listed hardware components. Similar products not included in the above list can also be used. In this case, please note that changes to the sample code (e.g., different addresses) may become necessary.

#### **Software components**

Table 2-2

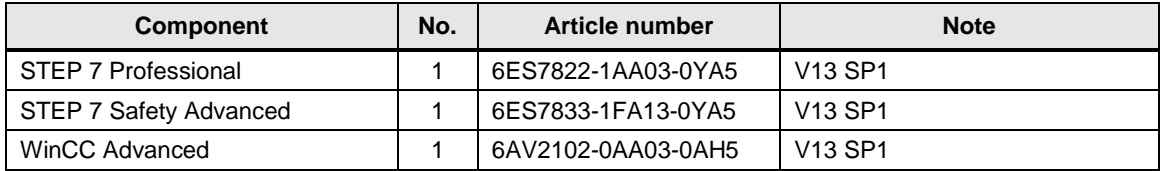

2.4 Achievable SIL or PL

#### **Sample files and projects**

The following list contains all files and projects that are used in this example.

Table 2-3

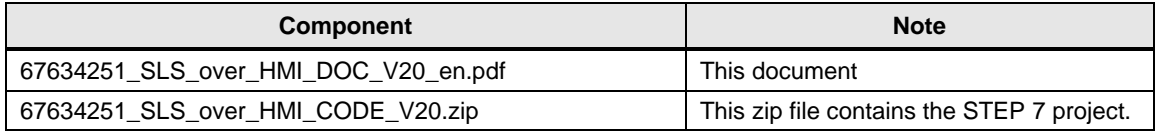

## <span id="page-9-0"></span>**2.4 Achievable SIL or PL**

The safety concept described here is suitable to achieve **SIL 3** according to IEC 62061 or **PL e** according to ISO 13849-1.

3.1 Functional safety

## <span id="page-10-0"></span>**3 Basics**

## <span id="page-10-1"></span>**3.1 Functional safety**

From the perspective of the object to be protected, safety cannot be segregated. The causes of danger and also the technical measures to avoid them can vary widely. This is the reason that a differentiation is made between various types of safety, e.g. by specifying the particular cause of a potential hazard. For instance, the term "electrical safety" is used if protection has to be provided against electrical hazards and the term "functional safety" is used if the safety is dependent on the correct function.

In order to achieve the functional safety of a machine or plant, the safety-relevant parts of the protective and control systems must function correctly and must respond in the event of a fault in such a way that the system remains in a safe state or is brought into a safe state.

To achieve this, specifically qualified technology is required, which fulfills the requirements described in the relevant standards. The requirements to achieve functional safety are based on the following basic goals:

- Avoiding systematic faults
- Controlling systematic faults
- Controlling random faults or failures

The measure for the level of achieved functional safety is the probability of the occurrence of dangerous failures, the fault tolerance and the quality that should be guaranteed by avoiding systematic faults. Various terminology is used to express this in the standards:

- In IEC 62061: "Safety Integrity Level" (SIL)
- In ISO 13849-1: "Performance Level" (PL)

For more information on functional safety, please refer to [\3\.](#page-39-2)

4.1 Complete overview

## <span id="page-11-0"></span>**4 Principle of Operation**

## <span id="page-11-1"></span>**4.1 Complete overview**

#### **Safety program overview**

The following figure shows the blocks and instructions involved in the safety program.

Figure 4-1 Safety program

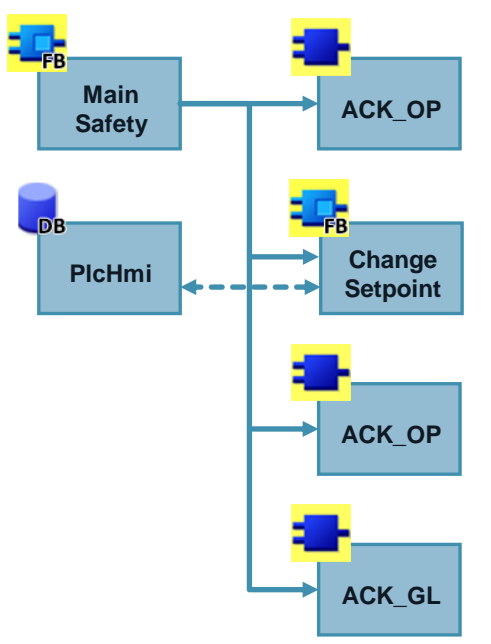

#### Table 4-1

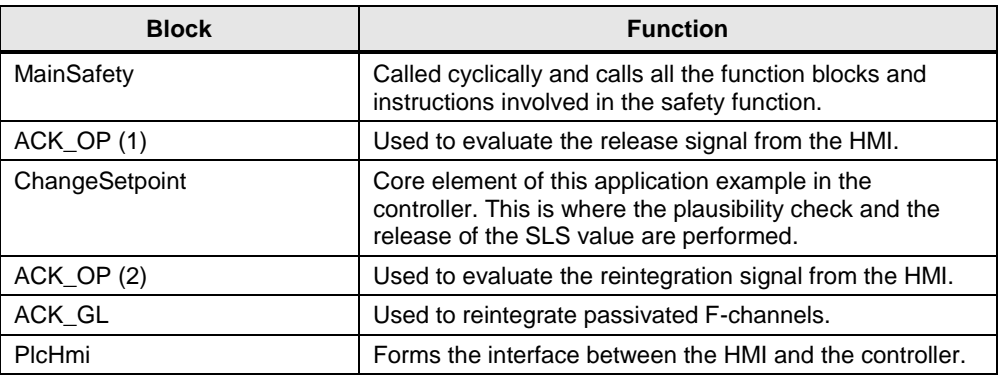

#### 4.1 Complete overview

#### **HMI overview**

The following figure shows the elements in the HMI involved in the safety function.

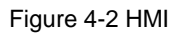

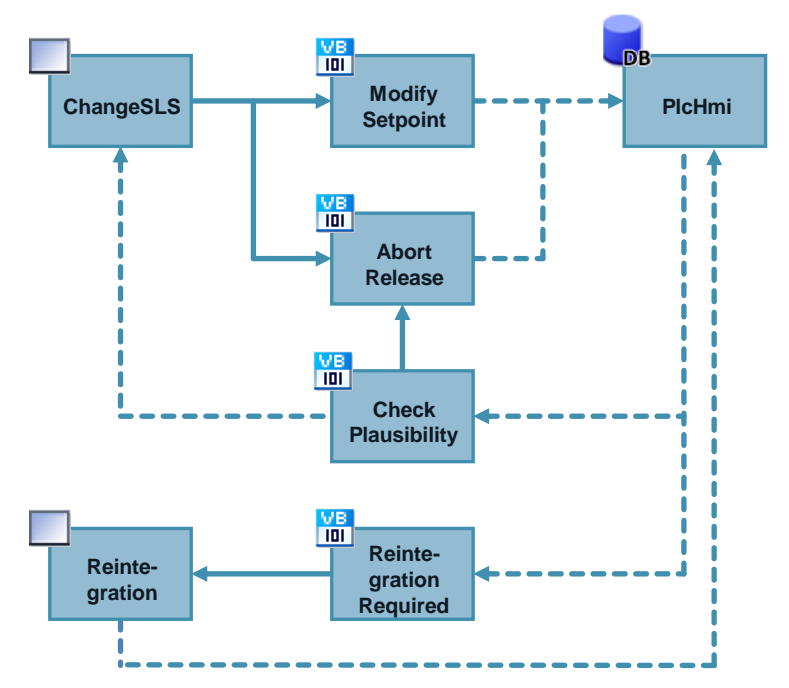

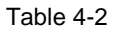

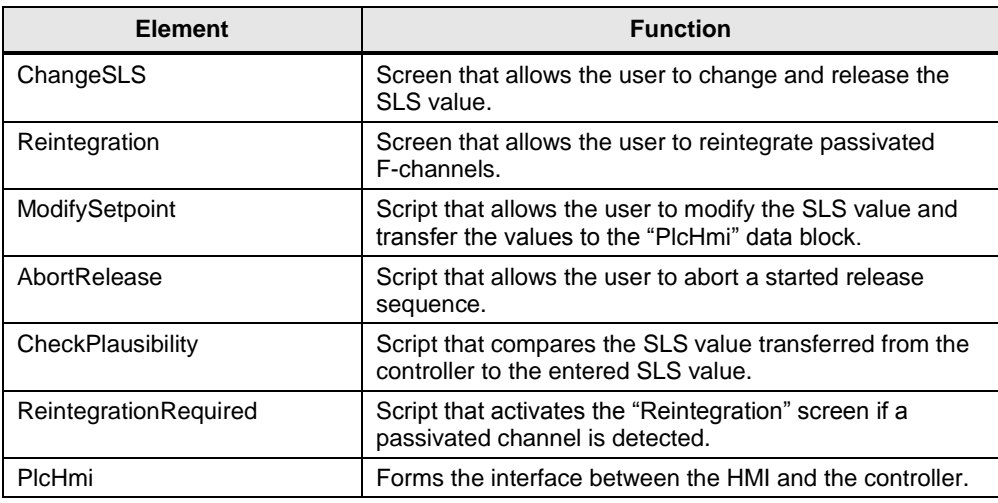

4.2 "ChangeSetpoint" function block

## <span id="page-13-0"></span>**4.2 "ChangeSetpoint" function block**

The "ChangeSetpoint" function block is the core element of this application example in the controller. This is where the plausibility check and the release of the SLS value are performed.

#### **Parameter**

Figure 4-3

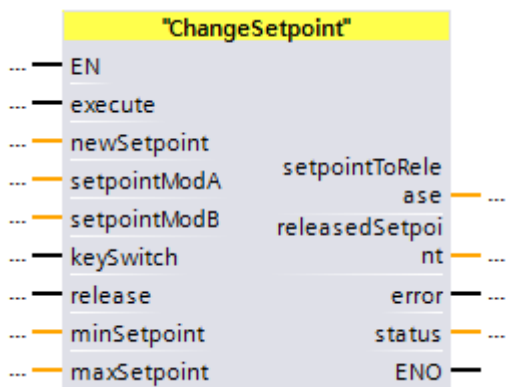

#### Table 4-3

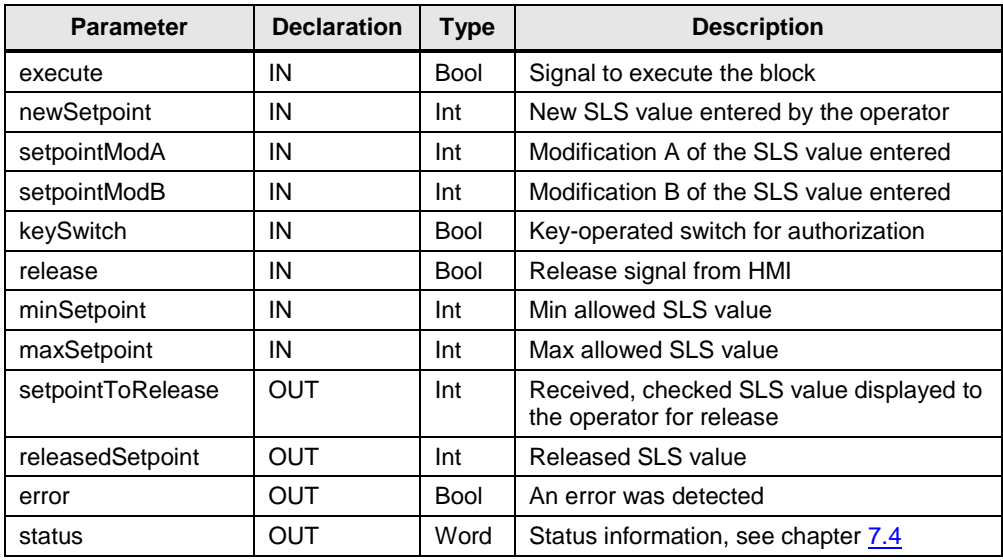

4.3 Modification of the SLS value in the HMI

#### **Functions**

The following functions are implemented in the "ChangeSetpoint" function block:

- Monitoring of the key-operated switch
- Plausibility check of the received SLS value
- Check for specified upper and lower limit
- Compare to the last released SLS value
- Release the SLS value

### <span id="page-14-0"></span>**4.3 Modification of the SLS value in the HMI**

In the HMI input field, the user enters the desired SLS value. A "ModifySetpoint" script is used to generate two additional values from the SLS value:

#### **Modification A**

The first value modified from the SLS value is generated by

- subtracting 100 from the SLS value
- and then inverting all the bits of this integer value

#### **Modification B**

The second value modified from the SLS value is generated by

- adding 100 to the SLS value
- and then inverting all the bits of this integer value

There are therefore now three non-safety values:

- The SLS value entered by the operator
- Two modifications of the entered SLS value

#### Figure 4-4

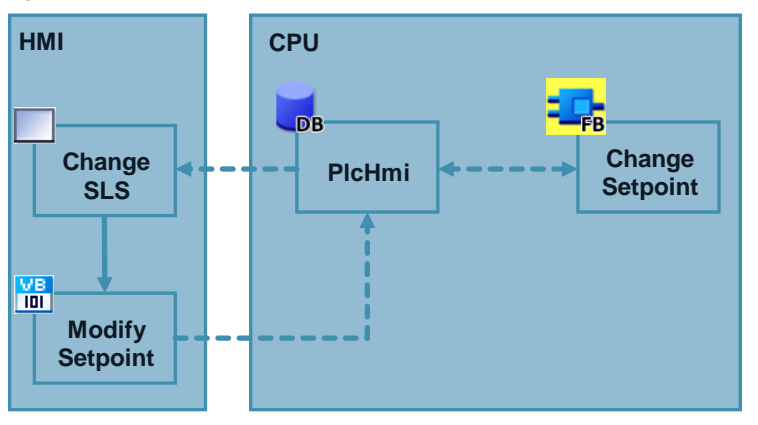

4.4 Plausibility check in the controller

When the SLS value has been entered by the operator and modified, these three values are written to the "PlcHmi" data block and therefore transferred to the safety program.

### <span id="page-15-0"></span>**4.4 Plausibility check in the controller**

Both the plausibility check and the release of a new SLS value are performed in the "ChangeSetpoint" function block as part of the safety program.

#### <span id="page-15-1"></span>**4.4.1 Check key-operated switch**

The SLS value can only be changed when the key-operated switch is in the required position. If this is not the case, an error message will be displayed and the block will be prematurely aborted.

#### <span id="page-15-2"></span>**4.4.2 Undo modification**

Undo modification consists of the following steps:

- Invert all the bits of the modified value
- Undo the offset by adding or subtracting 100
- **Note** ADD, SUB and NEG instructions can theoretically result in an overflow. This causes the SIMATIC S7-1500 automation systems to STOP. If you want to catch an overflow and prevent the systems from STOPPING, this function has to be added (see also [\6\\)](#page-39-3).

#### 4.4 Plausibility check in the controller

#### <span id="page-16-0"></span>**4.4.3 Compare for equality**

If no error has occurred, undo modification means that the two resulting values are equal to the SLS value.

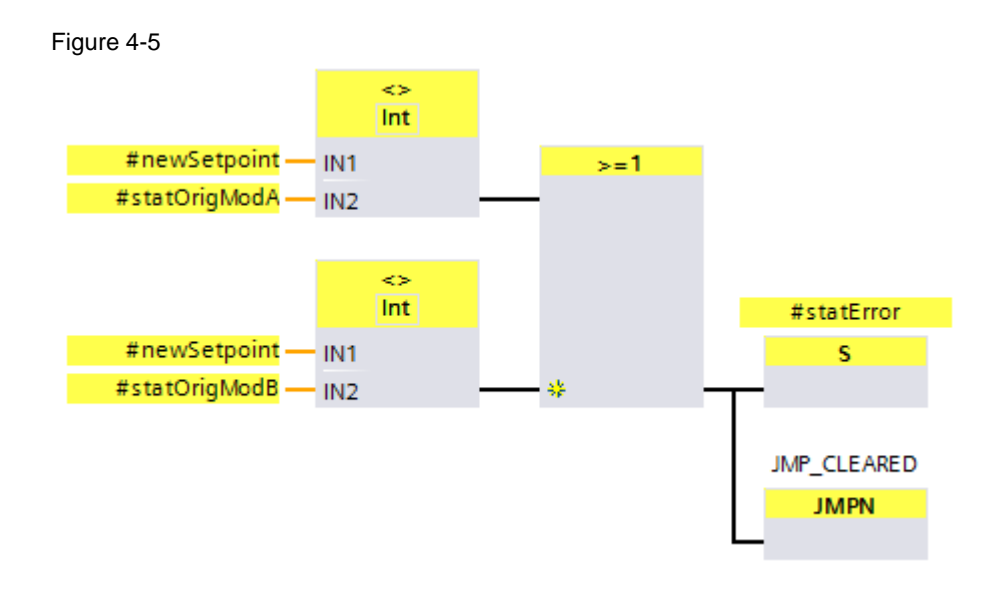

If an error has occurred, the FB will be aborted at this point. As a result, no incorrect value is displayed to the user on the HMI for release. Therefore, an accidental release is simply not possible.

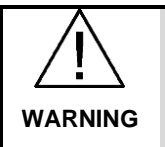

**Pending errors are automatically reset when transferring a new SLS value. For applications beyond the scope of this application example, you have to reassess whether this causes potential hazards.**

#### <span id="page-16-1"></span>**4.4.4 Check limits**

When configuring, an upper and lower limit are defined within which authorized staff can change the SLS value. It should not be possible to change these limits during operation; therefore, they are defined as constants in the safety program and transferred to the "ChangeSetpoint" block.

If these limits are violated, the FB will be aborted at this point and an error bit will be set. As a result, no illegal value is displayed to the user on the HMI for release. Therefore, an accidental release is simply not possible.

When reentering an SLS value within the limits, the error will be automatically reset.

#### 4.4 Plausibility check in the controller

**Note** Please note that MIN\_SETPOINT and MAX\_SETPOINT are signed number values; the absolute values will not be compared!

> If SLS SET is to be, for example, between -100 and -500, the following applies:  $MIN = -500$  and  $MAX = -100$ .

If you mix up MIN and MAX (i.e., MIN = -100; MAX = -500), the error bit will always be set.

**Note** Safety-related minimum and maximum values prepared here are defined by the user during commissioning. Possible critical values are intercepted by the SINAMICS drive through a setpoint limitation.

#### <span id="page-17-0"></span>**4.4.5 Compare to the last released SLS value**

The check additionally checks whether the absolute value of the new SLS value is higher than the absolute value of the last released SLS value. If this is the case, a warning will be displayed on the HMI.

4.5 Release of the SLS value

### <span id="page-18-0"></span>**4.5 Release of the SLS value**

#### **Key-operated switch**

Only authorized staff should be allowed to change the SLS value with the aid of a key. The key-operated switch is monitored by an F-DI module. If a new SLS value is received by the "ChangeSetpoint" FB and the key-operated switch is not in the required position, an error message will be displayed on the HMI and the value cannot be released.

#### **Second plausibility check in the HMI**

If no error has occurred, the new SLS value will be saved in the "setpointToRelease" tag in the "PlcHmi" data block. The value to be released is displayed to the operator on the HMI for checking.

The value to be released, "setpointToRelease", is continuously monitored by the HMI. When the value changes, the "CheckPlausibility" script is called in the HMI where a second plausibility check is performed in the HMI. It checks whether the value to be released transferred from the controller matches the value entered by the operator. If this is the case, the value can be released by the operator. Otherwise, the release buttons are grayed out and cannot be selected.

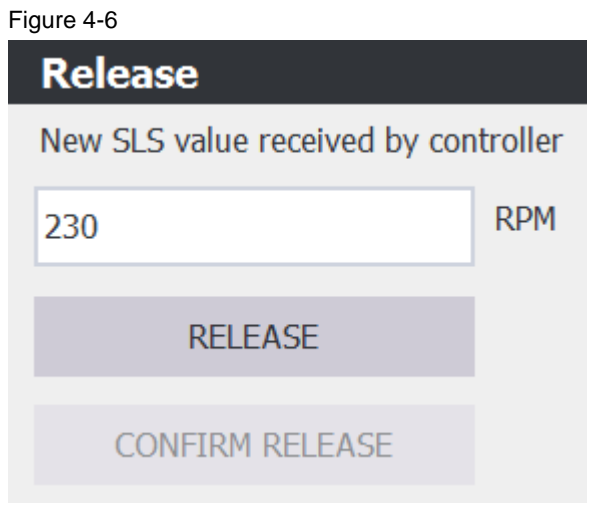

#### 4.5 Release of the SLS value

#### **Release**

The release is based on the use of the certified ACK\_OP block from the STEP 7 Safety block library.

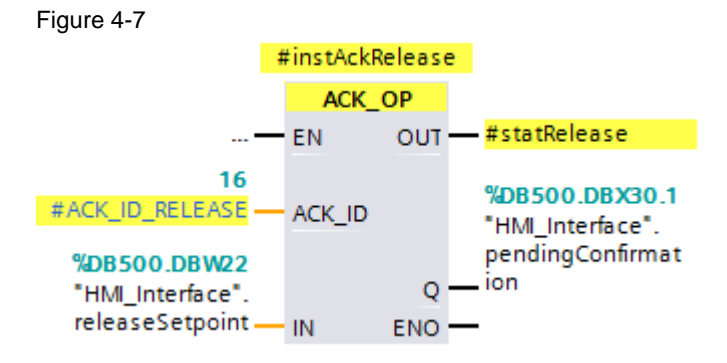

This instruction allows fail-safe acknowledgment from an operator control and monitoring system. This acknowledgment consists of two steps:

- Change in/out IN to value 6 (defined by the instruction) for exactly one cycle
- Change in/out IN to value at input ACK\_ID for exactly one cycle within one minute but at the earliest after one second

The value at the ACK\_ID input is stored as a constant in both the safety program and the HMI.

Pressing the "Release" button writes the value 6 to the IN in/out. A second later, the operator can press the "Confirm release" button, which writes the defined ACK\_ID to the IN in/out.

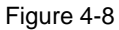

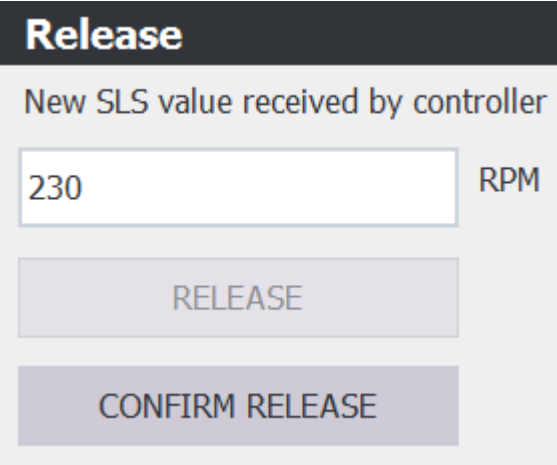

If the "Confirm release" button is not pressed within one minute, the button will be grayed out and the release must be retriggered.

If an error is detected, both buttons will be grayed out and the value cannot be released. This also applies if an error is detected during the release.

Once the new SLS value has been released by the operator, the new SLS value is written to the "releasedSetpoint" output and displayed on the HMI as the current SLS value. This tag can then be transferred to the drive.

### <span id="page-20-0"></span>**4.6 Measures on the possible errors**

#### **Overview**

This chapter describes an FMEA (failure mode and effects analysis) for the application example described here. It covers the following errors:

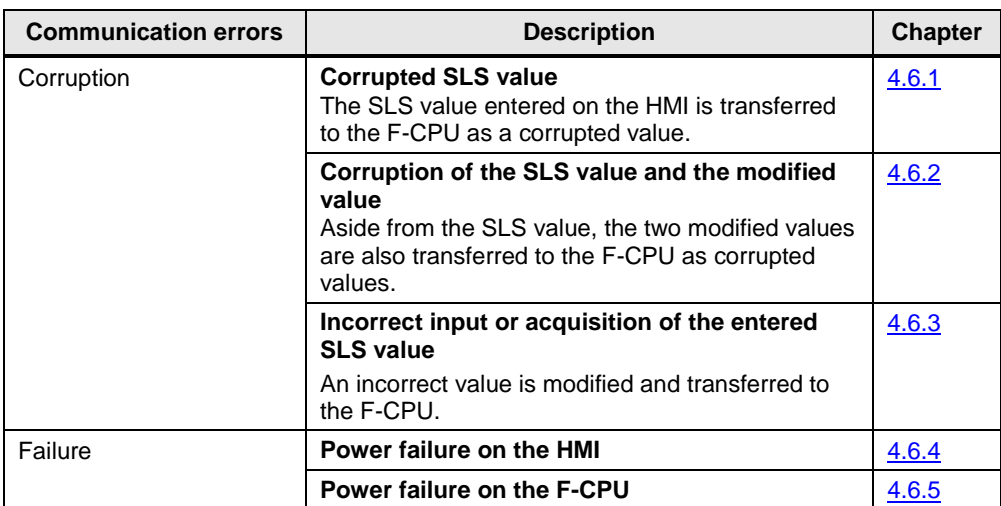

Table 4-4

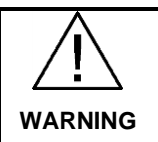

**Pending errors are automatically reset when transferring a new SLS value. For applications beyond the scope of this application example, you have to reassess whether this causes potential hazards.**

#### **Basis**

The FMEA described here follows DIN EN 61784-3, in particular Table 1 of this standard ("Overview of the effectiveness of the various measures on the possible errors").

#### <span id="page-21-0"></span>**4.6.1 Corruption of the SLS value**

#### **Error description**

Transfer errors can result in the entered SLS value being incorrectly transferred to the "PlcHmi" data block and transferred to the safety program.

#### **Error detection**

After entering the SLS value on the HMI, it is initially stored in the HMI as an internal tag and modified twice. Therefore, there are three values:

- SLS value as an internal tag
- Modification A of the SLS value
- Modification B of the SLS value

These three values are transferred to the safety program, which undoes the modifications. If an error has occurred, undo modification means that the two resulting values are **not equal** to the SLS value.

This allows the user to safely detect that the entered SLS value was incorrectly transferred.

#### **Error response**

If an error is detected, the following actions are performed:

- The "error" output of the "ChangeSetpoint" FB is set.
- The error is specified at the "status" output.
- An error message is displayed on the HMI.
- The release buttons remain grayed out. Therefore, a release is not possible.
- The "ChangeSetpoint" function block is prematurely aborted. Therefore, a release on the HMI is not possible, even in the event of an error.

### <span id="page-22-0"></span>**4.6.2 Corruption of the SLS value and the modified values**

#### **Error description**

Transfer errors can result in both the entered SLS value and the modifications being incorrectly transferred to the "PlcHmi" data block and transferred to the safety program.

In this error scenario, two variants are conceivable:

- **Variant 1:** All three values are corrupted such that they differ after the remodification.
- **Variant 2:**

All three values are corrupted such that they are **identical** after the remodification, but do not match the entered value.

#### **Variant 1 – error detection**

If an error has occurred, undo modification means that the two resulting values are **not equal** to the SLS value, regardless of whether one, two or all three values were corrupted.

This allows the user to safely detect that the entered SLS value was incorrectly transferred.

#### **Variant 1 – example**

Assumption: SLS value 2000 is entered on the HMI. If no error has occurred, this would result in the following values:

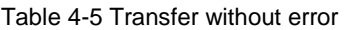

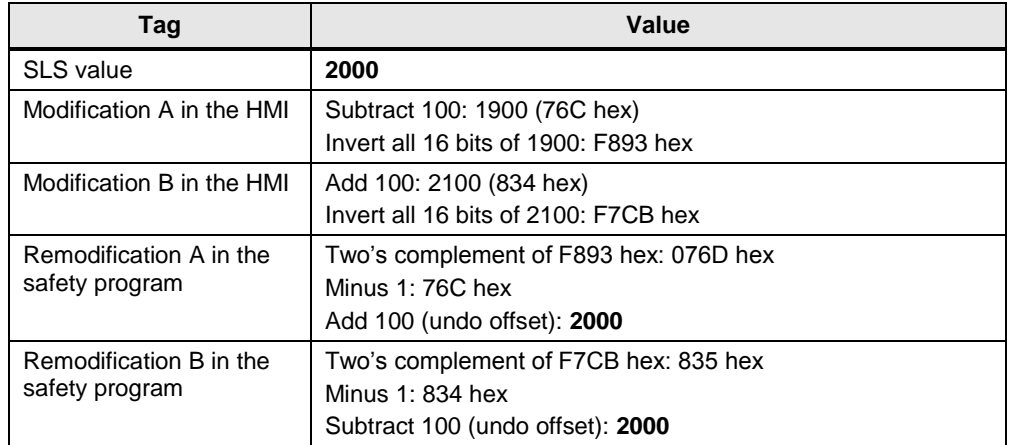

Result: SLS value and remodifications are identical. SLS value was correctly transferred.

If an error has occurred, this would result in the following values:

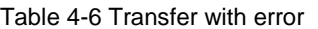

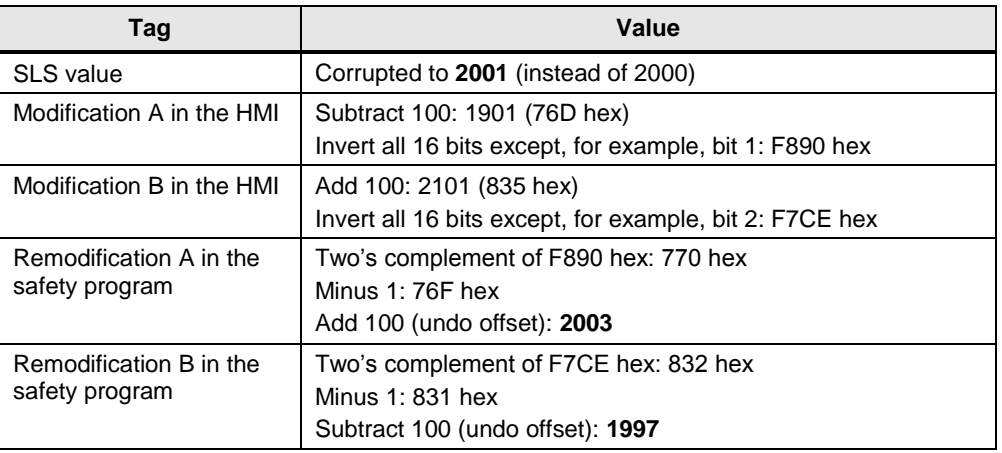

Result: SLS value and remodifications differ. SLS value was incorrectly transferred.

#### **Variant 1 – error response**

If an error is detected, the following actions are performed:

- The "error" output of the "ChangeSetpoint" FB is set.
- The error is specified at the "status" output.
- An error message is displayed on the HMI.
- The release buttons remain grayed out. Therefore, a release is not possible.
- The "ChangeSetpoint" function block is prematurely aborted. Therefore, a release on the HMI is not possible, even in the event of an error.

#### **Variant 2 – error detection**

This error **cannot** be detected by the "ChangeSetpoint" function block. Error detection is nevertheless ensured:

- The value to be released transferred from the controller is displayed to the user for checking.
- The value to be released transferred from the controller is additionally checked in the HMI. If this value does not match the entered value, it cannot be released. The two buttons remain grayed out.

#### **Variant 2 – error response**

If an error is detected, the following actions are performed:

- An error message is displayed on the HMI.
- The two buttons remain grayed out. A release is not possible.

#### <span id="page-24-0"></span>**4.6.3 Incorrect input or acquisition of the entered SLS value**

#### **Error description**

The following error causes are possible:

- The value is entered incorrectly by the operator.
- The entered value is acquired incorrectly by the HMI.

In both cases, the modifications are made for an incorrect SLS value. Therefore, the remodifications are identical to the transferred SLS value and no error is detected.

#### **Error detection**

The value to be released is displayed to the operator for checking.

#### <span id="page-24-1"></span>**4.6.4 Power failure on the HMI**

#### **Error description**

The HMI fails due to missing supply voltage.

#### **Error detection**

No screen on the HMI.

#### **Error response**

The STEP 7 program of the F-CPU continues to run. The SLS value in the F-CPU remains valid. A hazardous state cannot occur as a new SLS value can only be requested and released using the (currently unavailable) HMI.

#### <span id="page-24-2"></span>**4.6.5 Power failure on the F-CPU**

#### **Error description**

The F-CPU fails due to missing supply voltage.

#### **Error detection**

No program processing.

#### **Error response**

A hazardous state cannot occur as all values go to the safe state. After voltage recovery and RUN mode of the F-CPU, the SLS values must be requested again. 4.7 Access protection

#### <span id="page-25-0"></span>**4.6.6 Diversity of the software modules**

#### **Requirement**

The software modules used for encoding/decoding within the transfer/retransfer process and software modules used for displaying safety-related parameters for the user must use diversity at least for the functions to prevent systematic failures.

#### **Implementation**

Diversity is implemented in the bit pattern: on the one hand, by the modification in the HMI and, on the other hand, by the remodification in the safety program.

### <span id="page-25-1"></span>**4.7 Access protection**

#### **F-CPU access protection**

The F-CPU and access to the F-program require a password. The prepared password is: **siemens**

#### **Key-operated switch**

Only authorized persons are allowed to specify SLS values on the HMI. To ensure this, a key-operated switch must be in a certain position during the whole process. The signal of the key-operated switch is assigned to an F-DI on a two-channel basis. For the release of the new SLS value, the F-program checks whether the signal of the key-operated switch is present:

#### Table 4-7

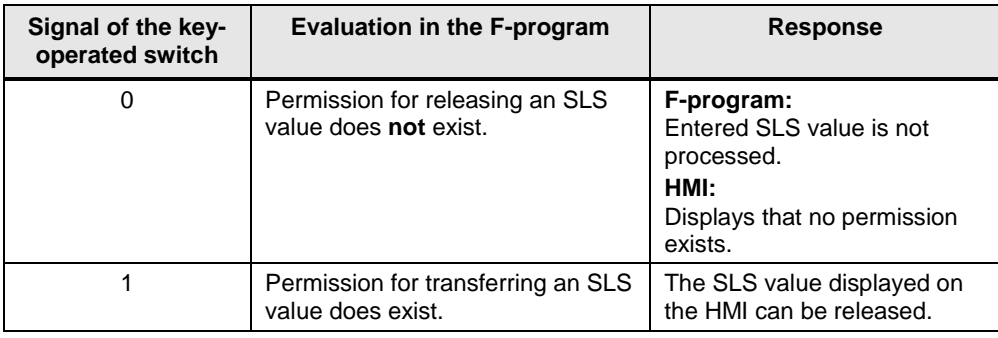

#### 4.8 Passivation and reintegration of the F-channel

### <span id="page-26-0"></span>**4.8 Passivation and reintegration of the F-channel**

#### **Effects of passivating the F-channel**

If the channel to which the key-operated switch is connected is passivated, it will have the substitute value "0". Due to this, it is no longer possible to specify SLS values. The fact that substitute values are output for a channel is indicated by its value status. In this example, this is the "keySwitchVS" tag.

When the reason for the channel's passivation has been cleared, the channel must be reintegrated.

#### **Implementing reintegration**

Reintegration is triggered using the HMI. To do this, the value status of the key-operated switch ("keySwitchVS" tag from the "PlcHmi" data block) is continuously monitored. When a value changes, the "ReintegrationRequired" script is called. If, at this time, the signal is "0", the channel is passivated and the "Reintegrate" screen is activated.

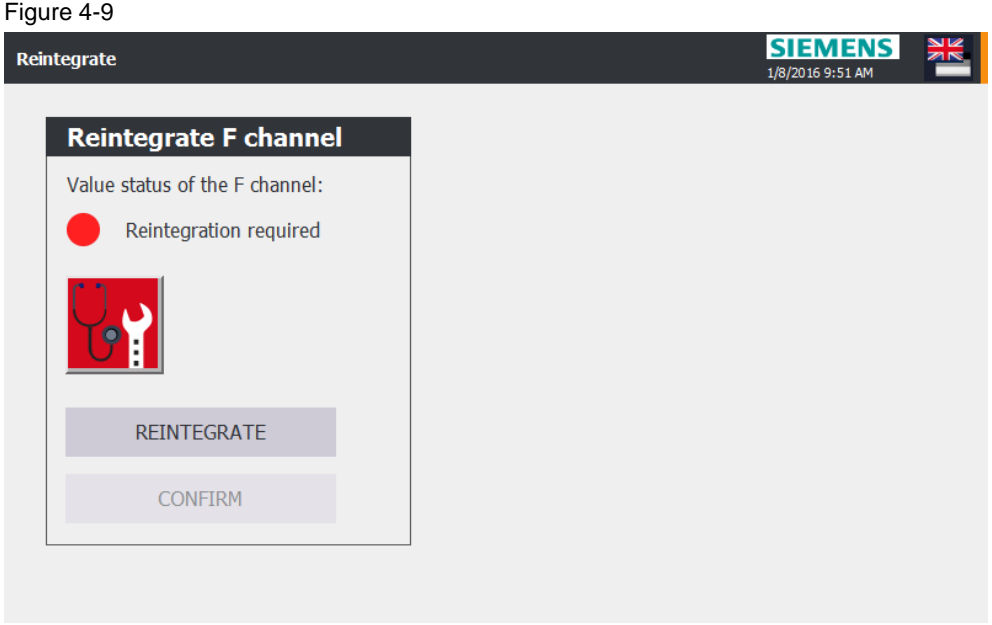

To facilitate finding the error cause, this screen includes a diagnostics indicator that takes the user directly to the diagnostic message of the controller.

#### 4.8 Passivation and reintegration of the F-channel

Reintegration is based on the use of the certified ACK\_OP and ACK\_GL blocks from the STEP 7 Safety block library.

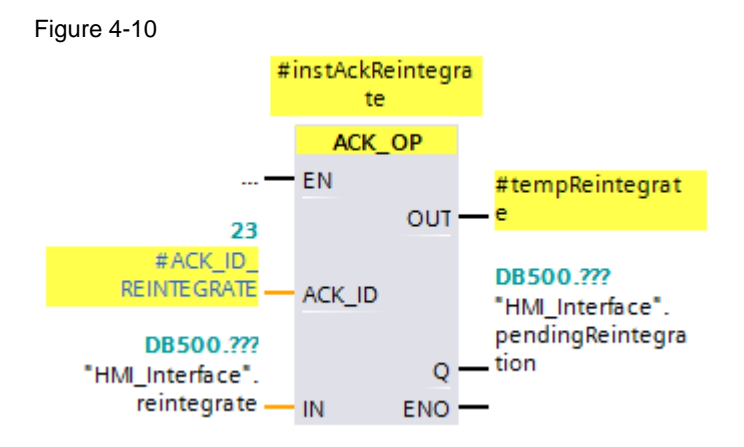

The ACK\_OP instruction allows fail-safe acknowledgment from an operator control and monitoring system. This acknowledgment consists of two steps:

- Change in/out IN to value 6 (defined by the instruction) for exactly one cycle
- Change in/out IN to value at input ACK\_ID for exactly one cycle within one minute but at the earliest after one second

The value at the ACK\_ID input is stored as a constant in both the safety program and the HMI.

Pressing the "Reintegrate" button writes the value 6 to the IN in/out. A second later, the operator can press the "Confirm" button, which writes the defined ACK\_ID to the IN in/out.

If the "Confirm" button is not pressed within one minute, the button will be grayed out and reintegration must be retriggered.

The output signal of ACK OP is assigned to the input of ACK GL, which reintegrates all the passivated channels or modules when there is a positive signal.

Figure 4-11

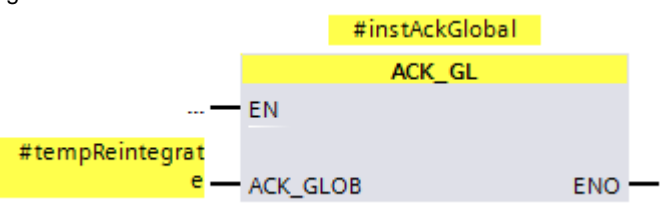

4.8 Passivation and reintegration of the F-channel

## <span id="page-28-0"></span>**5 Configuration and Project Engineering**

The supplied project does not require any further configuration. If you want to reproduce the application example with other components, this chapter shows the most important settings.

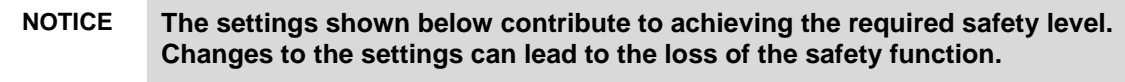

#### **F-DI channel parameters**

The key-operated switch is monitored using channel pair 0, 8 of the F-DI. The evaluation of the encoder must be set to "1oo2 evaluation, non-equivalent" in order to detect discrepancies between the two channels and therefore achieve the required safety level.

Due to the inertia of the key-operated switch, an allowed discrepancy time of 50 ms is set.

#### Figure 5-1

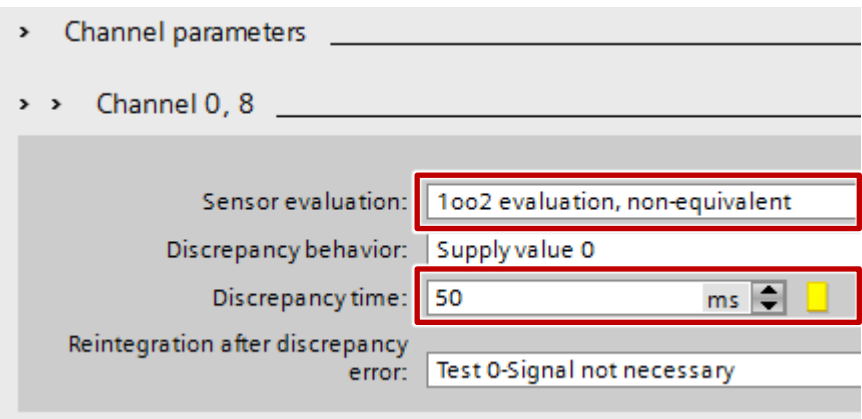

6.1 Installing the hardware

## <span id="page-29-0"></span>**6 Installation and Startup**

### <span id="page-29-1"></span>**6.1 Installing the hardware**

The figure below shows the rough hardware configuration of the application.

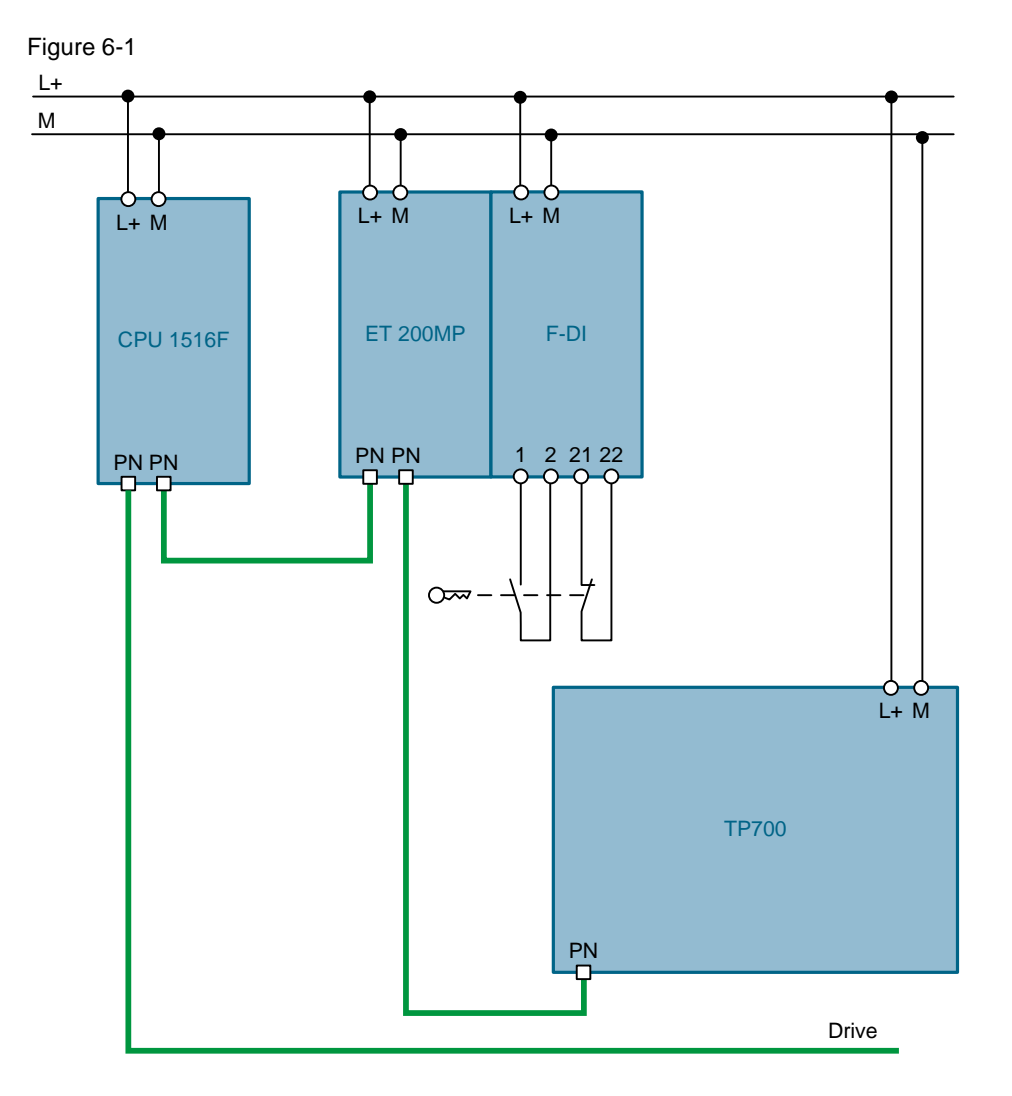

- 1. Mount the components to DIN rails.
- 2. Connect the components to the 24 V DC power supply.
- 3. Connect the PROFINET ports of the components with each other.
- 4. Connect the NO contact of the key-operated switch to terminals 1/2 of the F-DI module.
- 5. Connect the NC contact of the key-operated switch to terminals 21/22 of the F-DI module.

6.2 Installing the software (download)

### <span id="page-30-0"></span>**6.2 Installing the software (download)**

### <span id="page-30-1"></span>**6.2.1 Preparation**

- 1. Download the "67634251\_SLS\_over\_HMI\_CODE\_V20.zip" project file. For the download link, see [\2\.](#page-39-4)
- 2. Save the zip file to any directory on your computer and extract it.
- 3. Set the IP address of the PG/PC so that the PG/PC is in the same subnet as the components.
- 4. Use an Ethernet cable to connect the PG/PC to the Ethernet interface of the switch.

The following IP addresses were used for this application example:

**CPU S7-1516F** IP address: 192.168.0.1

Subnet mask: 255.255.255.0

#### **IM 155-5PN ST**

IP address: 192.168.0.2 Subnet mask: 255.255.255.0

#### **TP700**

IP address: 192.168.0.3 Subnet mask: 255.255.255.0

#### <span id="page-30-2"></span>**6.2.2 Downloading the S7 project to the CPU S7-1516F**

- 1. Open "TIA Portal V13".
- 2. Go to the Project view.
- 3. In the menu bar in TIA Portal, click "Project > Open".
- 4. Click "Browse" and open the extracted project.
- 5. Set the CPU S7-1516F to STOP.
- 6. In the Project tree, right-click "PLC\_1 [CPU1516F-3 PN/DP]" and then select "Download to device > Hardware and software (only changes)".
- 7. Select the appropriate interface and click "Start search".

#### 6 Installation and Startup

#### 6.2 Installing the software (download)

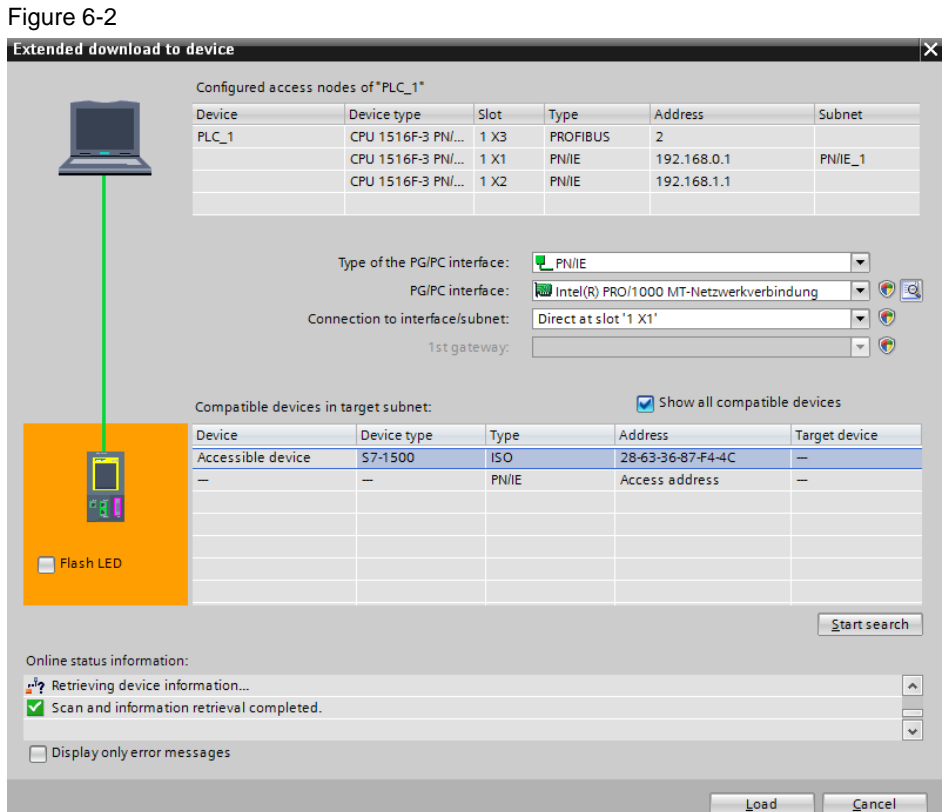

- 8. Select the CPU based on the MAC address and then click "Load".
- **Note** The IP address and the device name are automatically assigned when downloading the project to the CPU.

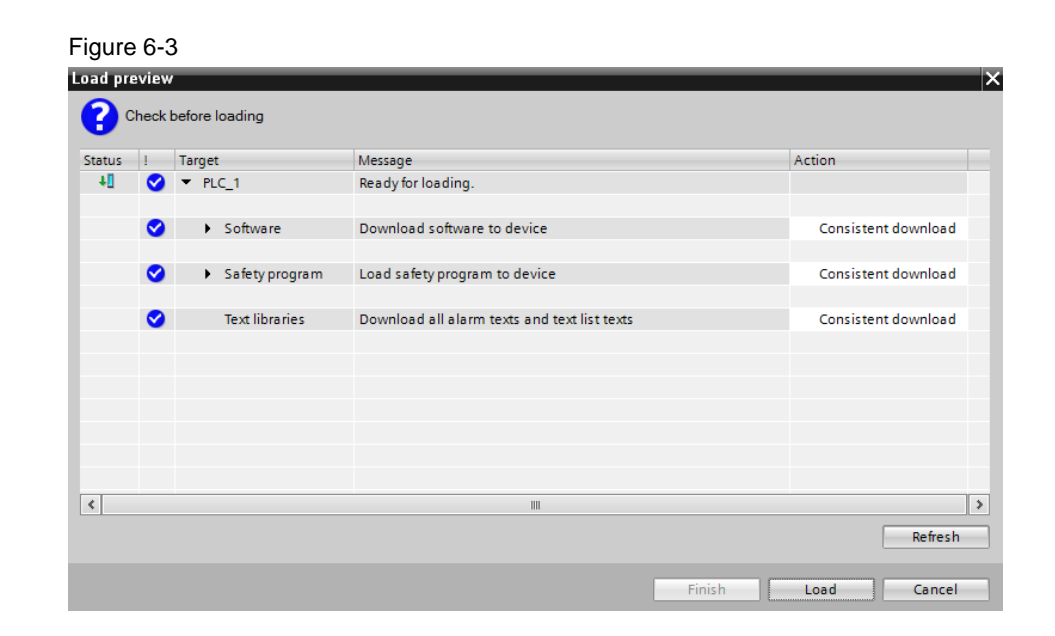

#### 6.2 Installing the software (download)

- 9. Confirm the dialog by clicking "Load".
- 10. Click "Finish" when loading is complete.

#### <span id="page-32-0"></span>**6.2.3 Assigning device names**

The device name of the CPU is automatically assigned during loading. The device name of the ET 200MP has to be assigned manually. To do this, proceed as follows:

- 1. In the Project tree, open "Devices & networks".
- <span id="page-32-1"></span>2. Right-click the ET 200MP and select "Assign device name".

#### Figure 6-4 Devices & networks

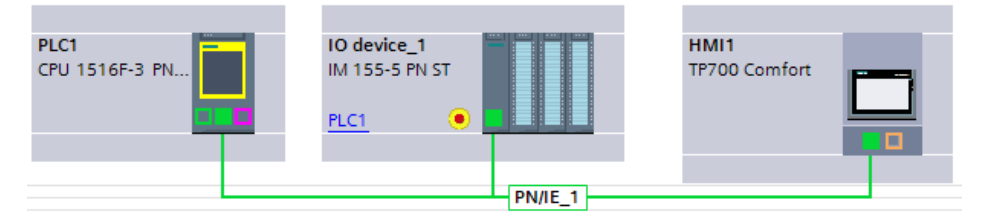

- 3. Click "Update list" and select the ET 200MP based on the MAC address.
- 4. Now click "Assign name" and close the window when the status is labeled as "OK".

#### 6.2 Installing the software (download)

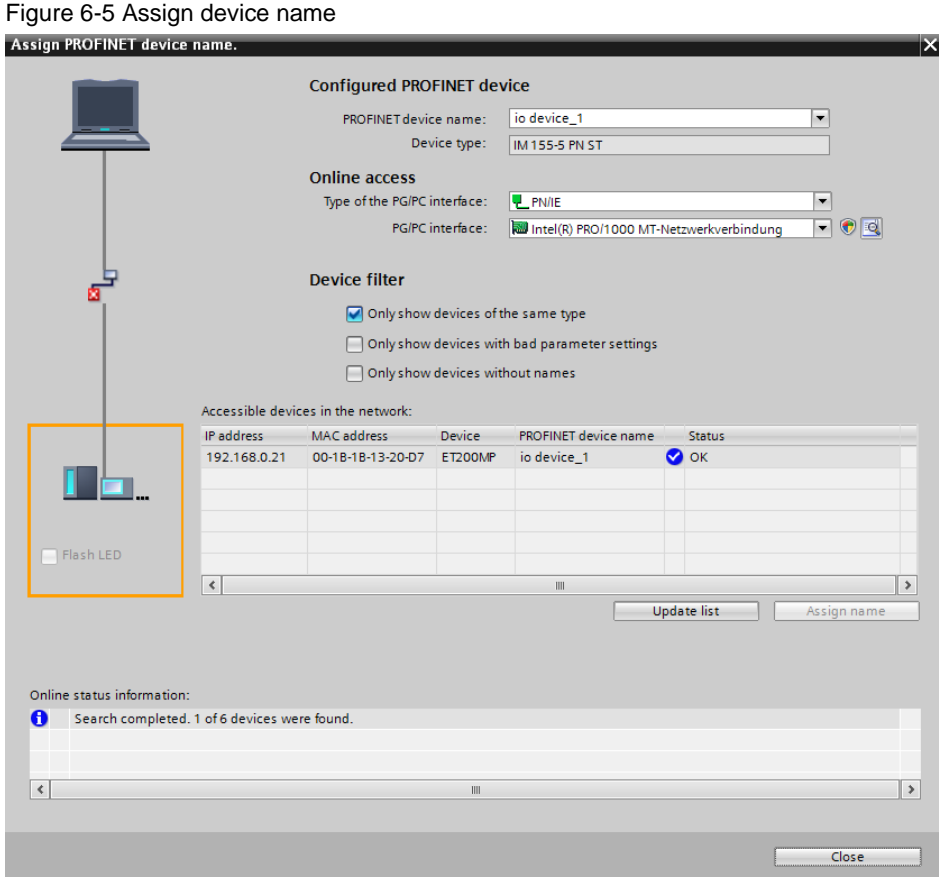

#### <span id="page-33-0"></span>**6.2.4 Assigning F-destination addresses**

To establish secure communication between the F-CPU and the fail-safe modules of the ET 200MP, F-destination addresses must be assigned to the modules.

- **Note** As the F-address is saved in the electronic coding element, the following steps are only required if the coding element has not already been assigned an F-address or a different F-address.
	- 1. In the Project tree, open "Devices & networks".
	- 2. Right-click the ET 200MP station and select "Assign F-destination address", see [Figure 6-4.](#page-32-1)
	- 3. Check the check box of the first fail-safe module and click the "Identification" button.
	- 4. When the LEDs of the F-DI simultaneously flash green every second, check the "Confirm" check box.
	- 5. Then click the "Assign F-destination address" button and confirm the dialog by clicking "Yes".

#### 6 Installation and Startup

#### 6.2 Installing the software (download)

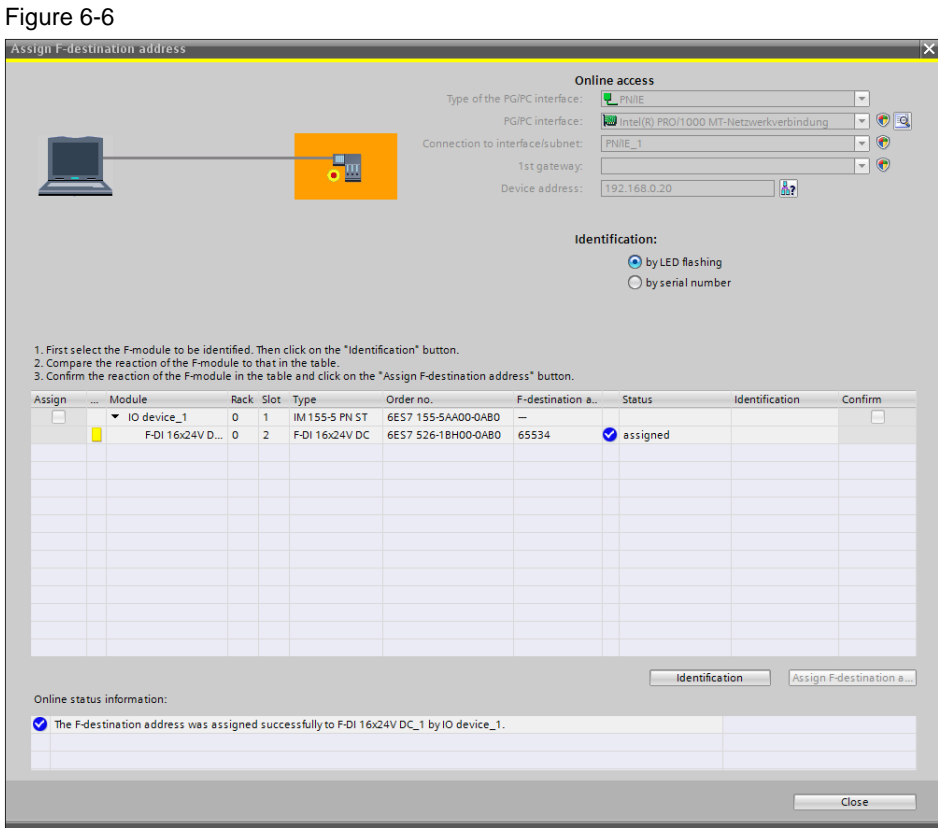

- 6. Then you can close the window.
- **Note** All red LEDs of the ET 200MP station should go off after assigning the F-destination address. If this is not the case, there may be a wiring error.
	- 7. Now set the CPU S7-1516F to RUN.

6.2 Installing the software (download)

#### <span id="page-35-0"></span>**6.2.5 Downloading the WinCC project to the HMI**

- 1. Make sure that the HMI is in transfer mode or automatic transfer is allowed.
- 2. In the Project tree, right-click "TP700 [TP700 Comfort]" and then select "Download to device > Software (only changes)".
- 3. Select the appropriate interface and click "Start search".
- 4. Select the HMI based on the IP or MAC address and then click "Load".

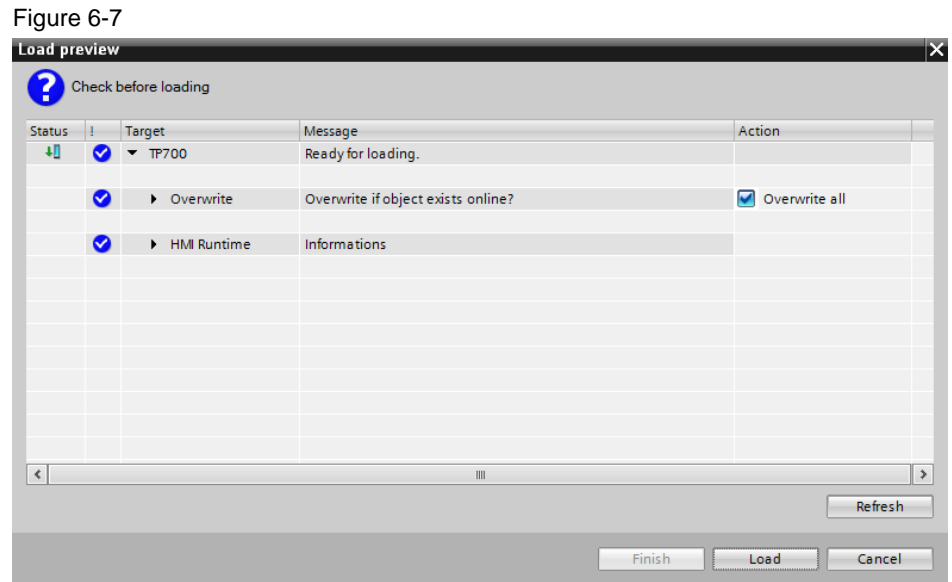

8. Check the "Overwrite all" check box and click "Load".

7.1 Overview

## <span id="page-36-0"></span>**7 Operation of the Application**

## <span id="page-36-1"></span>**7.1 Overview**

The user interface of the application example consists of two screens:

- Change SLS
- Reintegrate

A slide-in screen is used for navigating on the HMI. Tapping the right screen edge opens the slide-in screen and the user can select the desired screen.

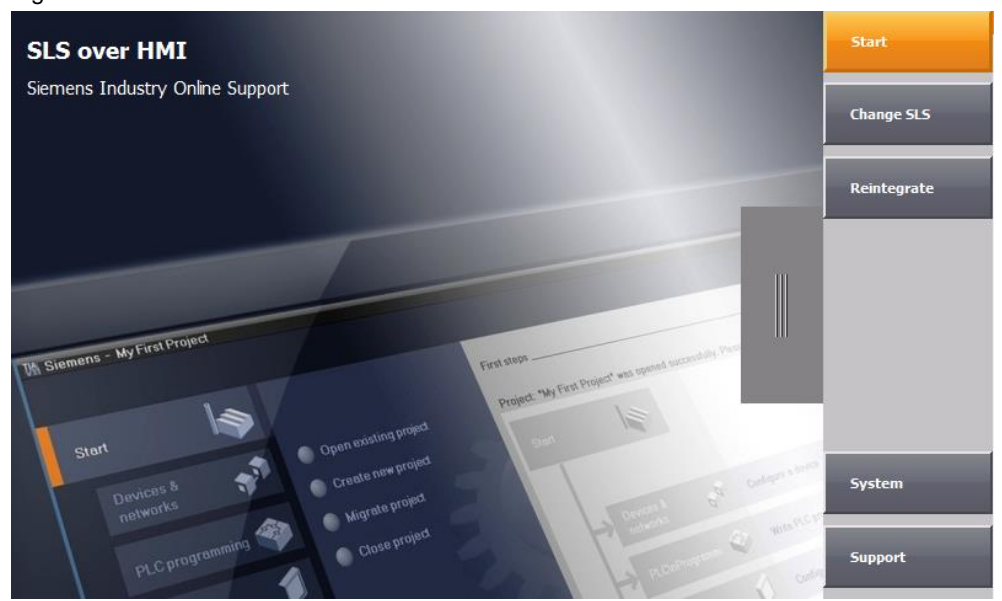

#### Figure 7-1

7.2 Change SLS value

## <span id="page-37-0"></span>**7.2 Change SLS value**

Proceed as follows to release a new SLS value.

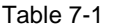

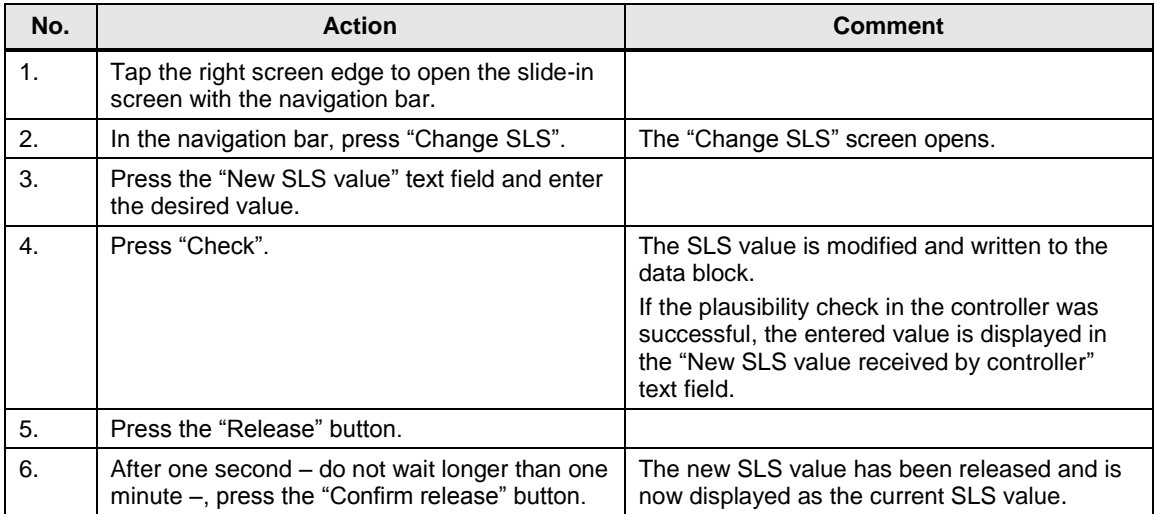

## <span id="page-37-1"></span>**7.3 Reintegrating the passivated channel**

Passivation of the channel of the key-operated switch automatically opens the "Reintegrate" screen. Proceed as follows to read the diagnostic messages out of the controller and reintegrate the passivated channel.

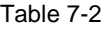

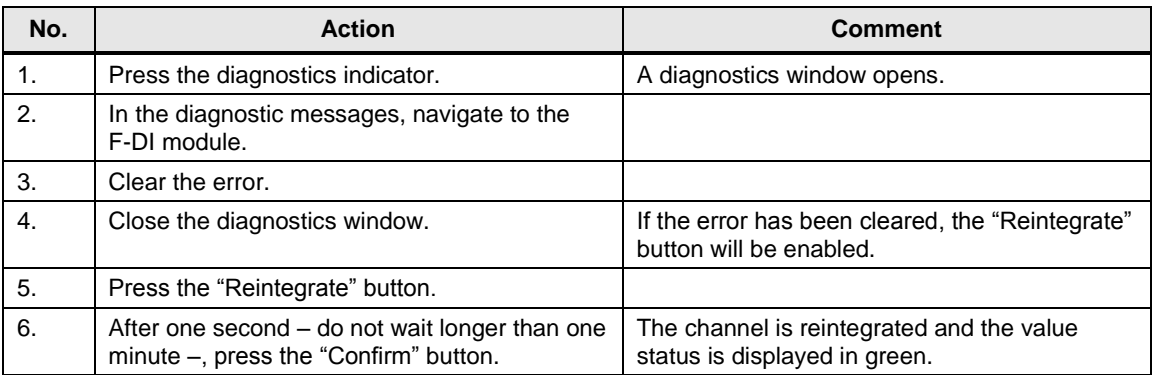

#### 7.4 Diagnostics

## <span id="page-38-0"></span>**7.4 Diagnostics**

Via the "status" output, the "ChangeSetpoint" function block provides status and error messages. On the HMI, these messages are displayed on the "Change SLS" screen in plain text.

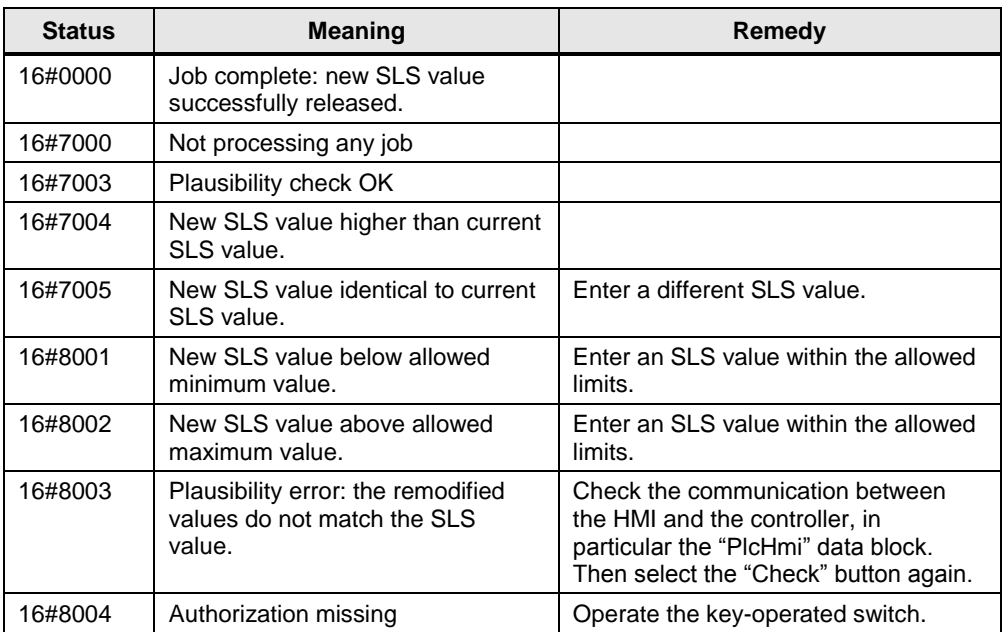

#### Table 7-3

## <span id="page-39-0"></span>**8 Links & Literature**

### Table 8-1

<span id="page-39-4"></span><span id="page-39-2"></span>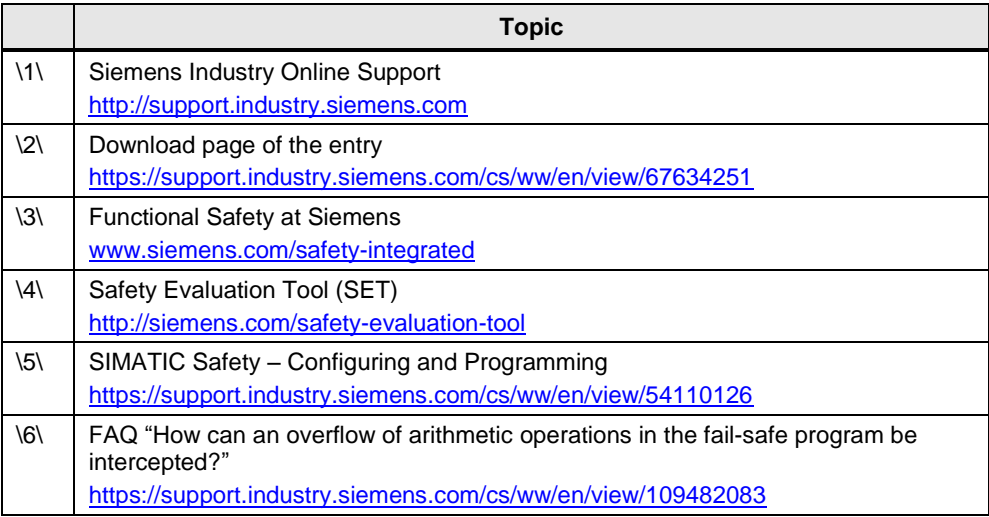

## <span id="page-39-3"></span><span id="page-39-1"></span>**9 History**

#### Table 9-1

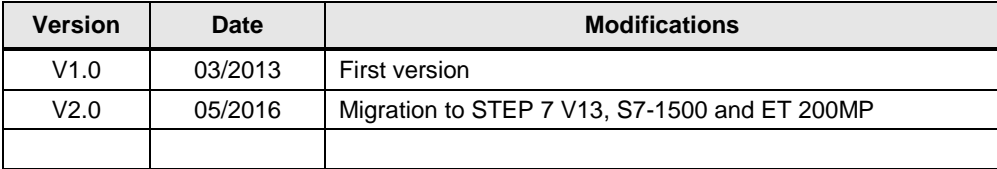